# **Telemedicine Guidance for Scheduling and Billing in Tellus EVV**

## **Overview**

Telemedicine is the practice of health care delivery by a practitioner, i.e. Lead Analyst and Assistant Behavior Analyst, who is providing services in a site other than the site where the recipient is located. Services are provided by using interactive telecommunications equipment that minimally includes real time, two-way interactive communication between a recipient and a practitioner using audio and video equipment.

For more information on the AHCA COVID-19: Telemedicine Guidance for Behavior Analysis Services please refer to this link: [https://ahca.myflorida.com/medicaid/pdffiles/provider\\_alerts/2020\\_04/Updated\\_COVID-](https://ahca.myflorida.com/medicaid/pdffiles/provider_alerts/2020_04/Updated_COVID-19_Telemedicine_Guidance_for_Behavior_Analysis_Services_040320.pdf)[19\\_Telemedicine\\_Guidance\\_for\\_Behavior\\_Analysis\\_Services\\_040320.pdf](https://ahca.myflorida.com/medicaid/pdffiles/provider_alerts/2020_04/Updated_COVID-19_Telemedicine_Guidance_for_Behavior_Analysis_Services_040320.pdf)

### **EVV usage for Telemedicine**

- EVV must be used to electronically record and verify Telemedicine visits
- The GT or TS modifier must be used to identify the visit as Telemedicine
- The GT modifier must be used to provide Caregiver training via Telemedicine
- The TS modifier must be used to provide RBT observation/supervision via Telemedicine
- The visit must be scheduled using the recipient's location; not the practitioner's location
- The EVV GPS will identify the location as not being the same for the Telemedicine visit and create an error code in the billing worklist. The biller must clear the error using the Telemedicine reason code

The following instructions show the steps to schedule and bill a Telemedicine visit using the Tellus EVV System.

### **A. SCHEDULING**

Providers have 2 possible methods to schedule a Telemedicine visit

- a. Tellus Mobile app or
- b. Tellus Administrator Console and Scheduler

#### (A). **Scheduling in the Tellus Mobile App**

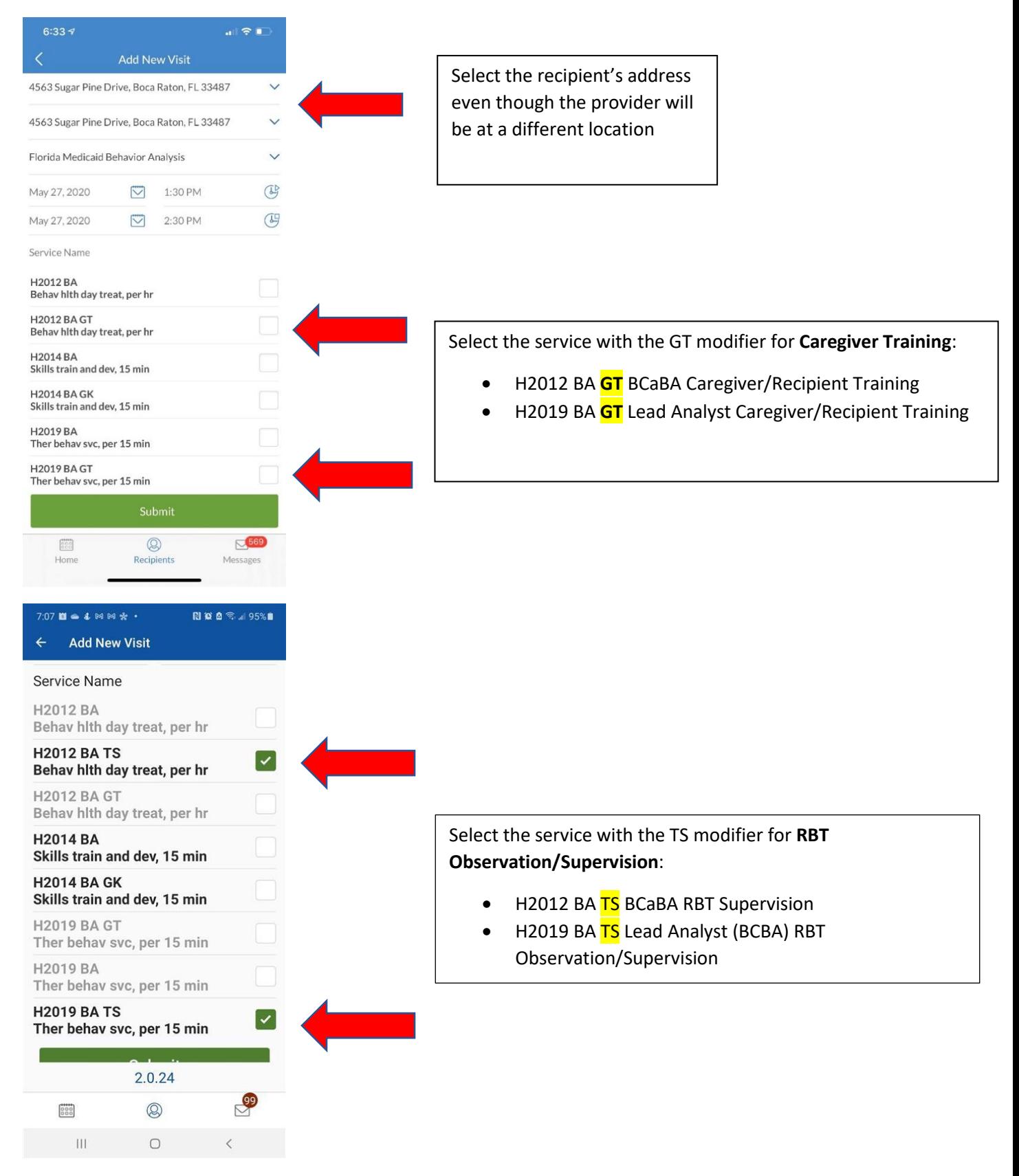

## (B) **Scheduling in the Tellus Administrator Console and Scheduler**

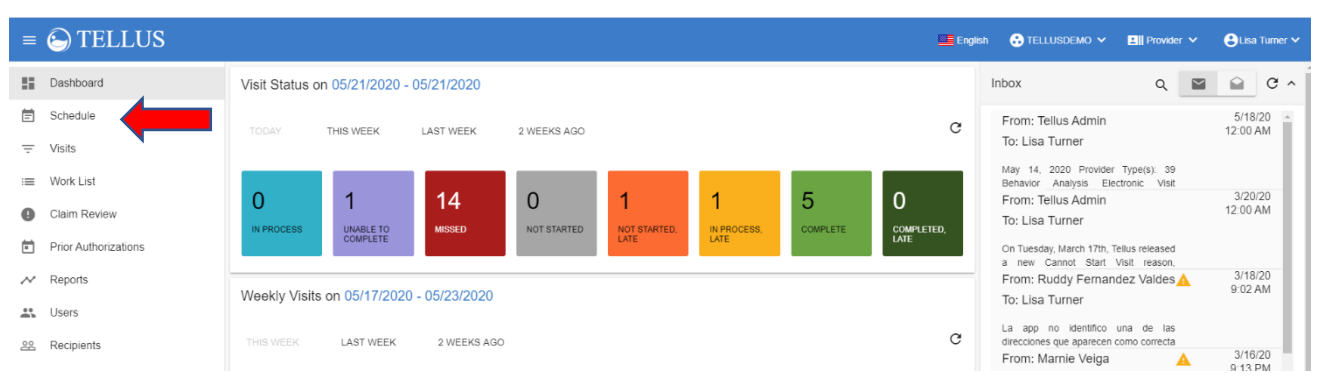

#### **Select Schedule in Main Menu**

#### **Select blue circle + sign**

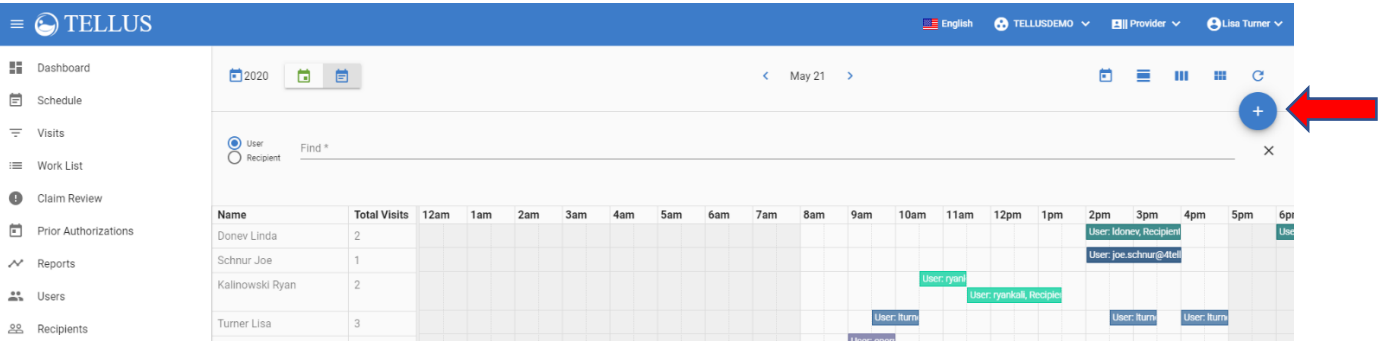

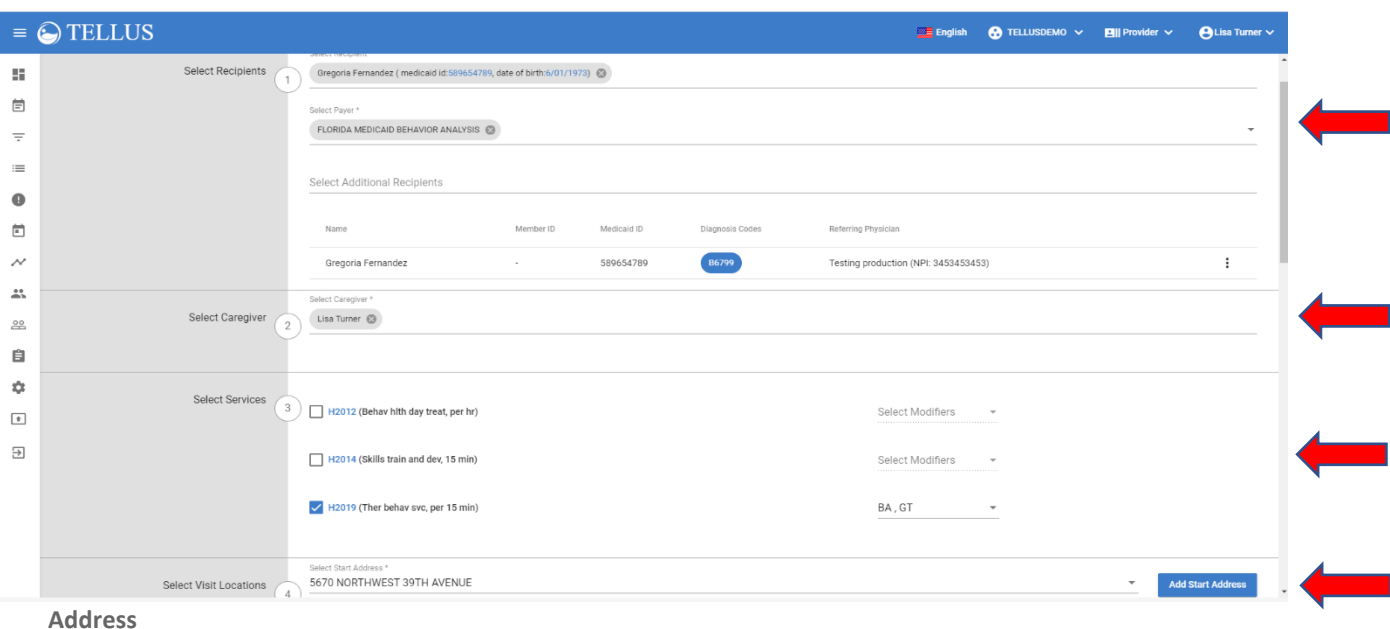

**Enter Recipient, Rendering Provider, Telemedicine Caregiver 2012 BA GT or 2019 BA GT and Recipient Home** 

**Enter Recipient, Rendering Provider, Telemedicine Observation/Supervision 2012 BA TS or 2019 BA TS and Recipient Home**

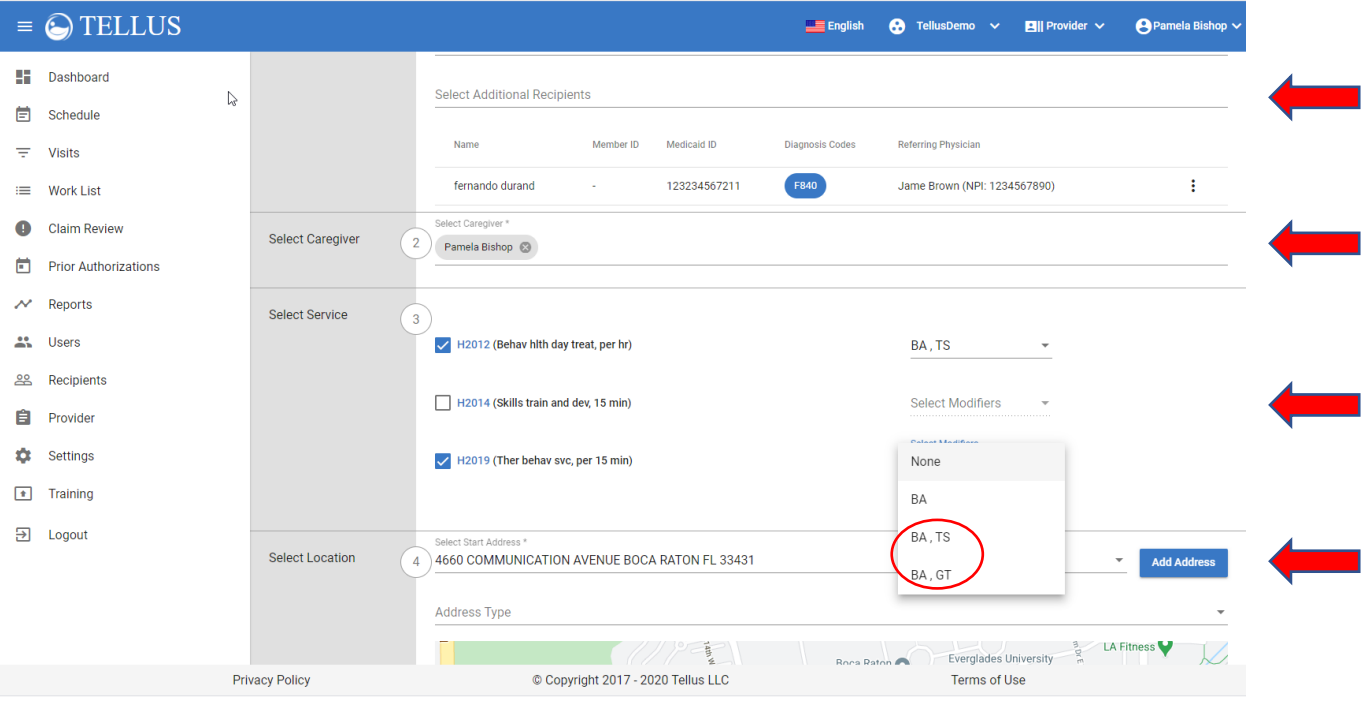

#### B. **BILLING Telemedicine in the Tellus EVV System**

Rendering Provider completes the scheduled visit and sent to the Work List awaiting review and billing release.

#### **Select Work List in Main Menu**

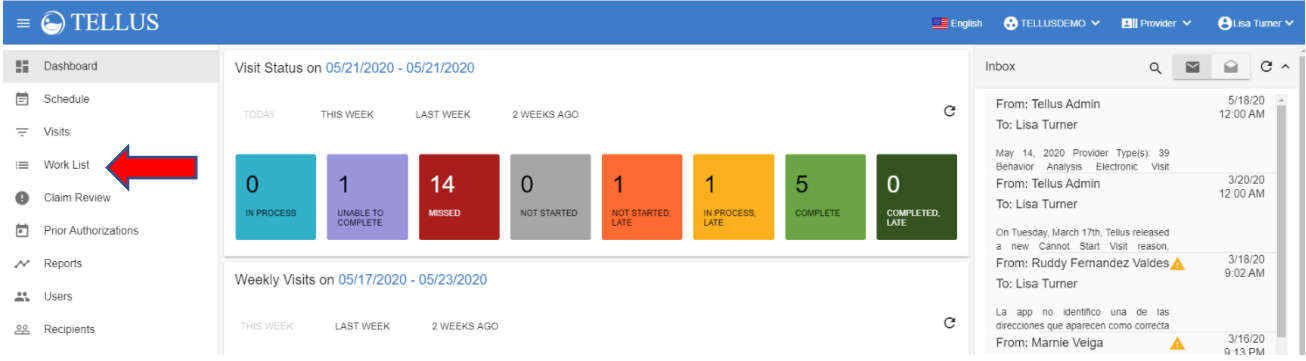

**Select Payer: Florida Medicaid Behavioral Analysis and apply applicable filters to search for the visit**

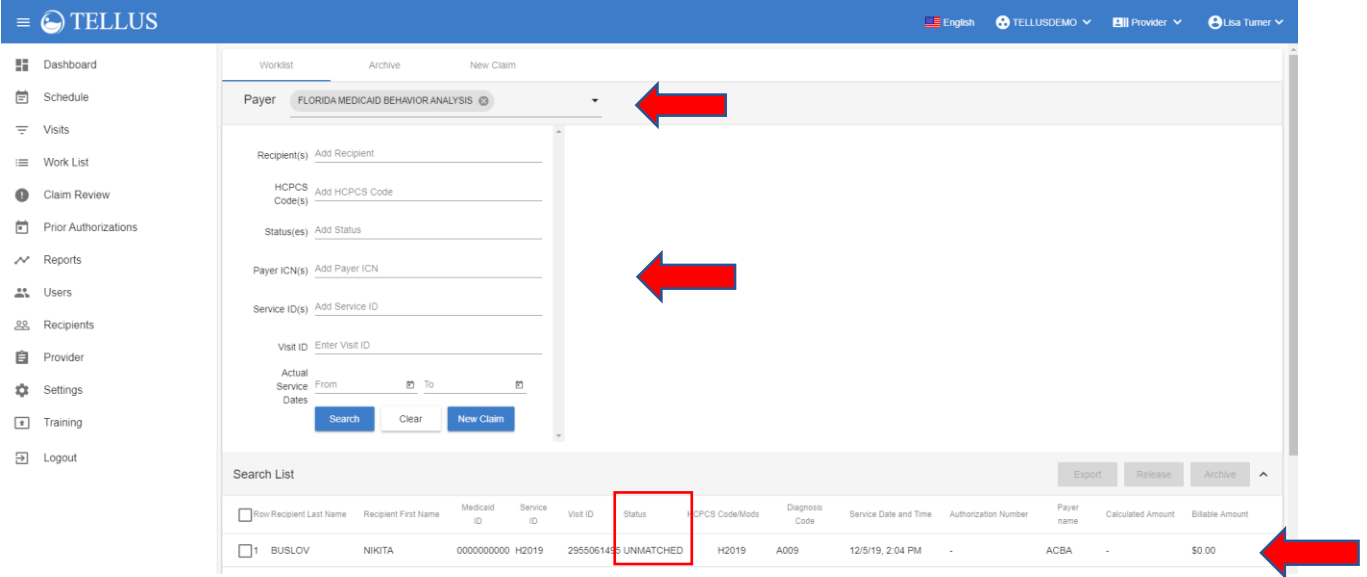

- The visit will have an Unmatched Status
- Click on the line to expand the visit and scroll to the bottom of the open page to view the error
- To fix the error click the exclamation point icon

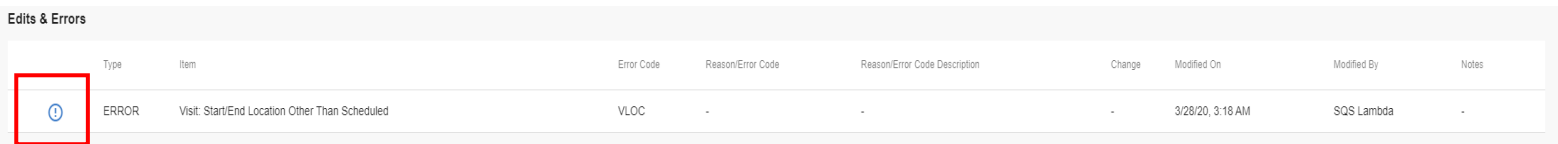

# **Select Reason Code of Error from drop down**

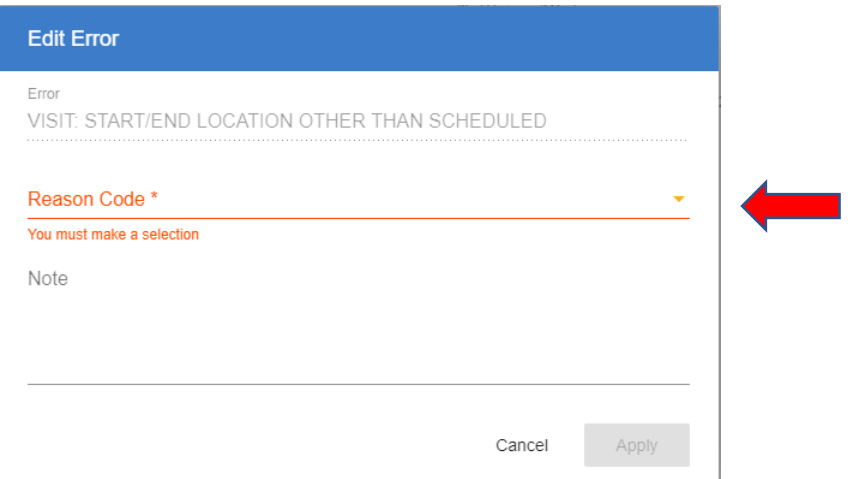

## **Select Telemedicine Visit reason**

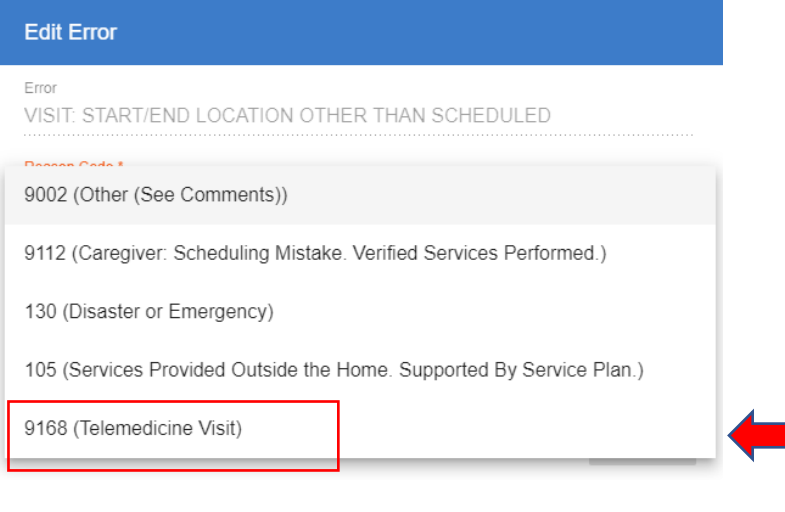

# **Enter Note and Click Apply \*below note is an example\***

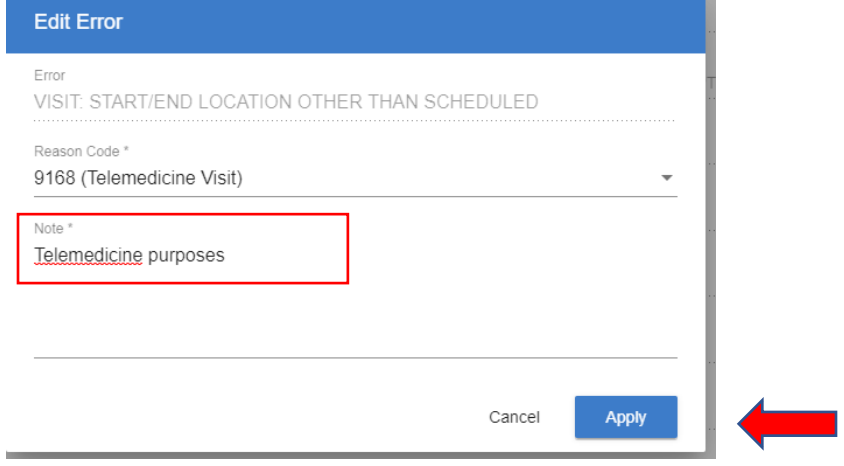